# **南京大学模式动物研究所 考试 ZOOM 使用指南**

**电脑(Windows 系统)**

#### **1. ZOOM 软件下载和安装**

(1)下载

**为保证考试顺利进行,请务必确保网络畅通,电脑下载软件客户端,**下载地址: **<https://www.zoom.us/download> (请务必在此官方网站下载软件,以免后续使用时出 现问题)**

(2)安装

点击下载链接后,选择**"运行"**即可自动安装 ZOOM 客户端软件。

#### **2. ZOOM 软件使用**

(1)打开 ZOOM 软件,点击**"加入会议 / Join a meeting"**

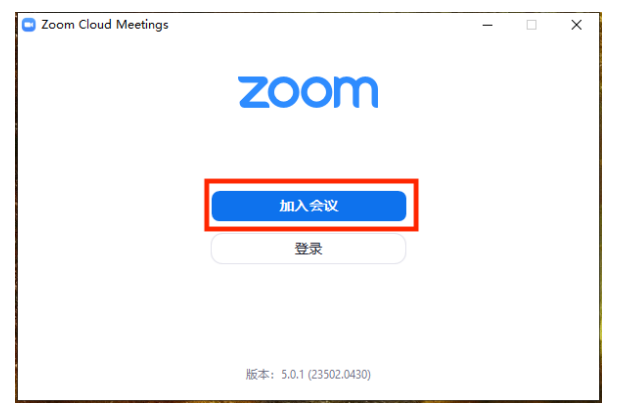

#### **再按要求操作以下三步:**

① 在方框 1 和 2 处输入会议室号码及姓名,**必须填写考生本人真实姓名,非实名用户将被 考官移出会议室**,**方框 3 选项不要勾选**(若勾选就听不到别人语音);

② 填写完会跳出**"输入会议密码"**,在方框内填写指定密码即可进入会议室;

③ 对于初次登录软件的考生,会在填写 密码后出现**"验证手机号码"**,在方框内继续填

#### 写本人手机号码和验证码,即可进入会议室。

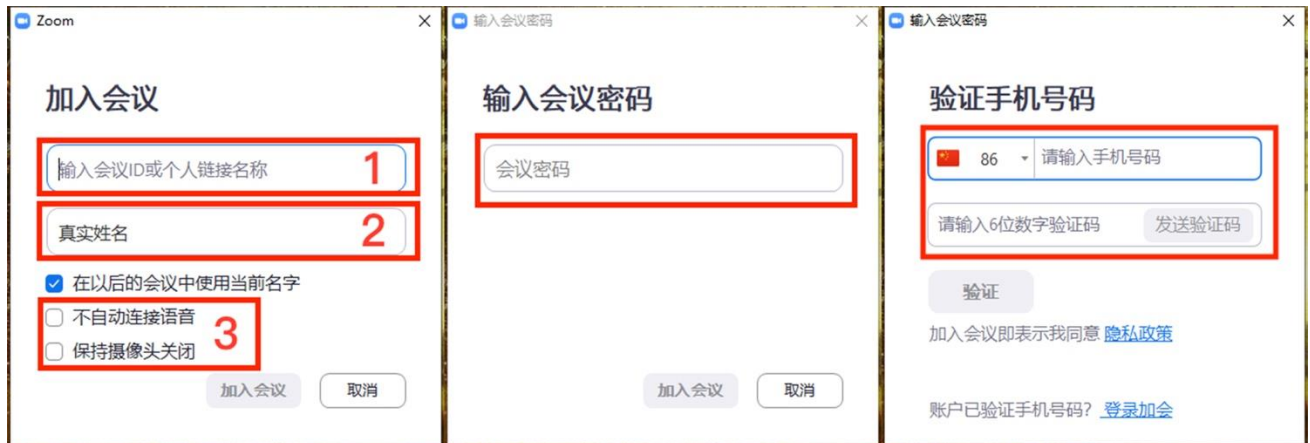

(2)加入会议后会先进入**"等候室"**,等待考官**"准入"**后,方可进入会议室进行面试。 $\overline{a}$  =  $\overline{a}$  =  $\overline{x}$  $\bullet$  Zoom

请稍候,会议主持人马上会请您加入

南京大学 文学院研究生复试

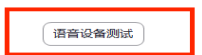

(3)在等待过程中,考生可以先做好**"语音设备测试"**和**"视频设备测试"**。

一定确保扬声器、麦克风和摄像头都没有问题,注意方框内的勾选项,按下图勾选。

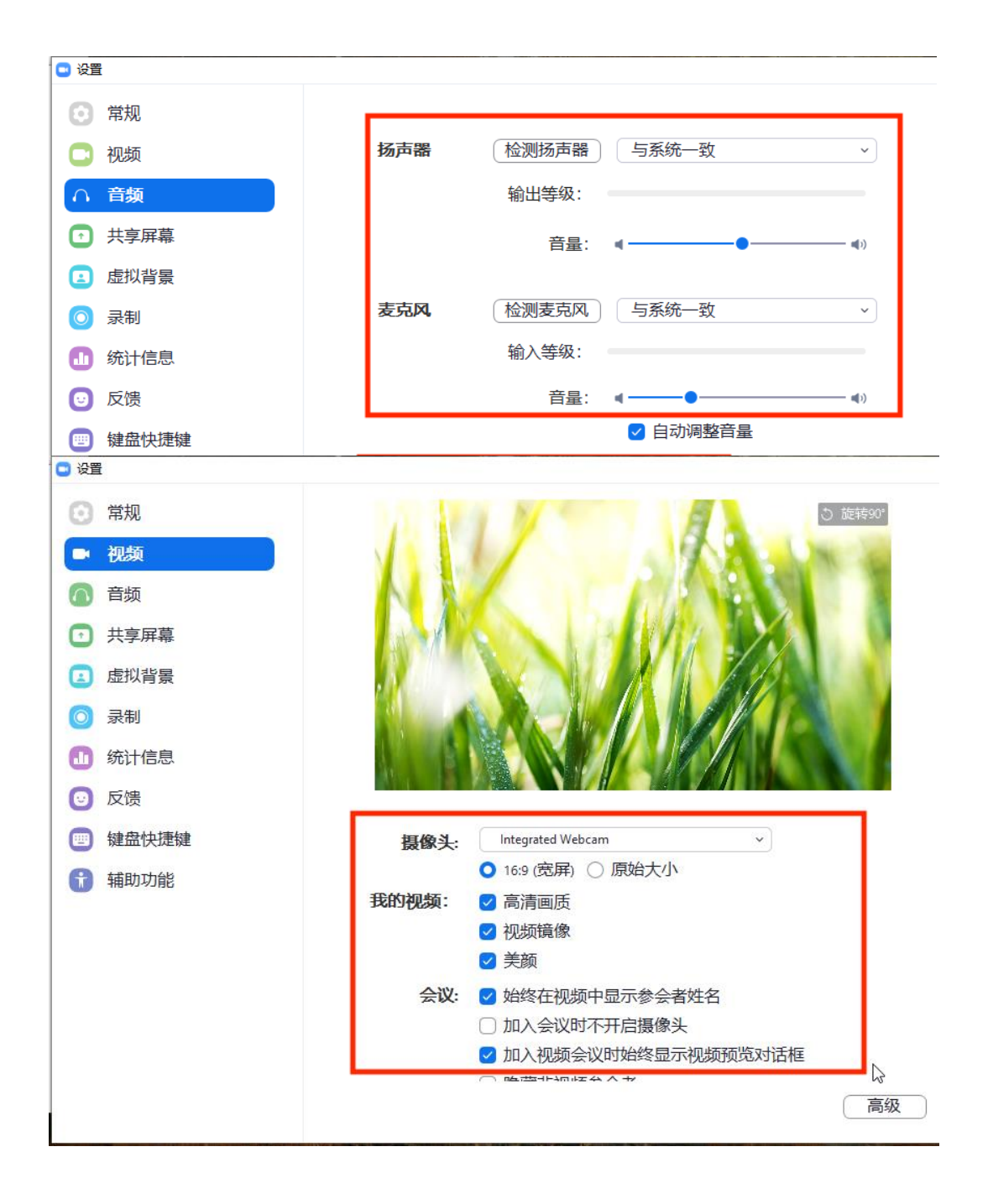

#### (4)考生进入会议室后,选择**"使用电脑音频加入"**,即可听到会场中考官的声音。

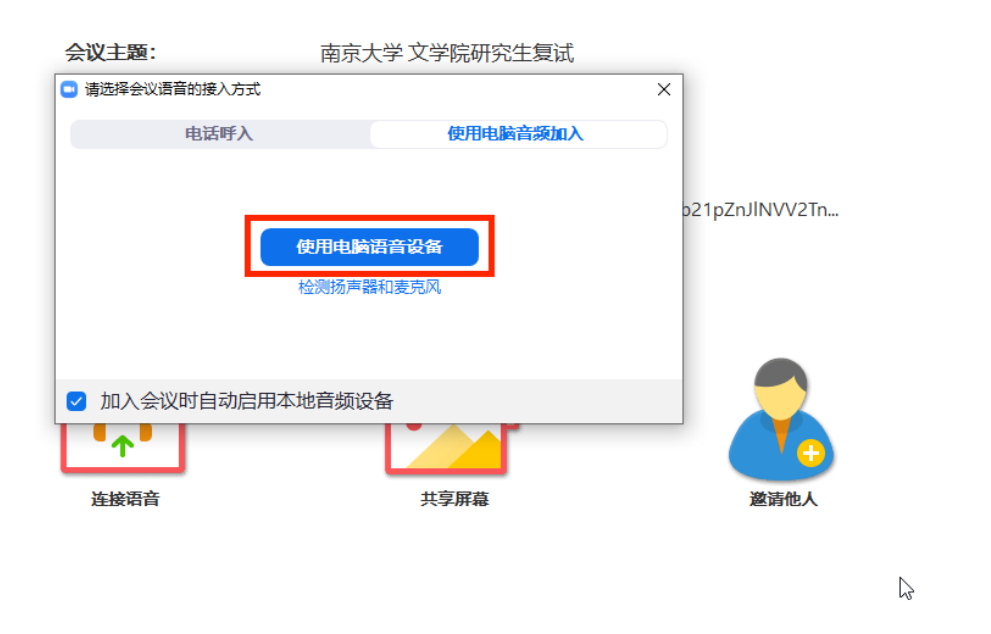

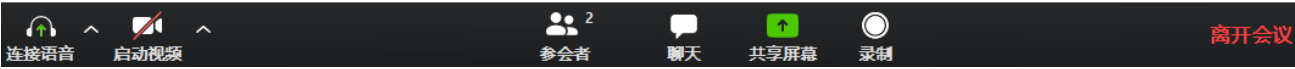

(5)进入会议室后,如需进行其他操作,可通过下方会议控制栏进行,若控制栏自动隐藏, 可按"Alt"键取消隐藏。

**请考生确认麦克风已打开**,以便声音能被考官听到,如静音,请点击**"解除静音"**。 **请考生确认摄像头已打开**,点击**"启动视频"**以便考官进行面试。

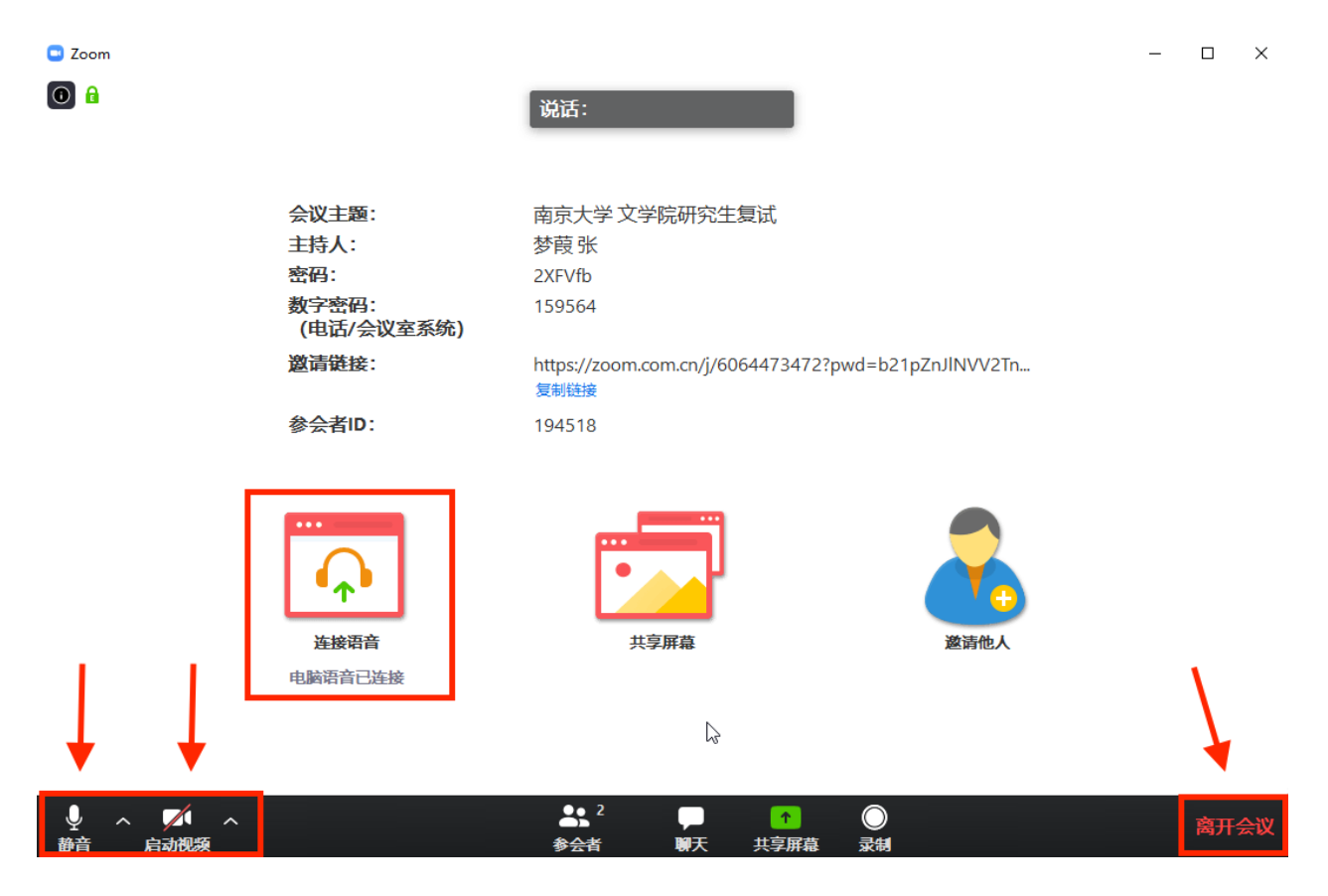

**特别注意:**

**面试过程中,考生请听考官指示后再进行下一步操作。考生在面试过程中严禁录制、截屏、 私聊和直播,一旦发现以上违规行为,考生将会被考官移出会议室,并进行相应处理。**

(6)面试结束离开,可点击**"离开会议"**,也可由考官点击**"移除"**退场。

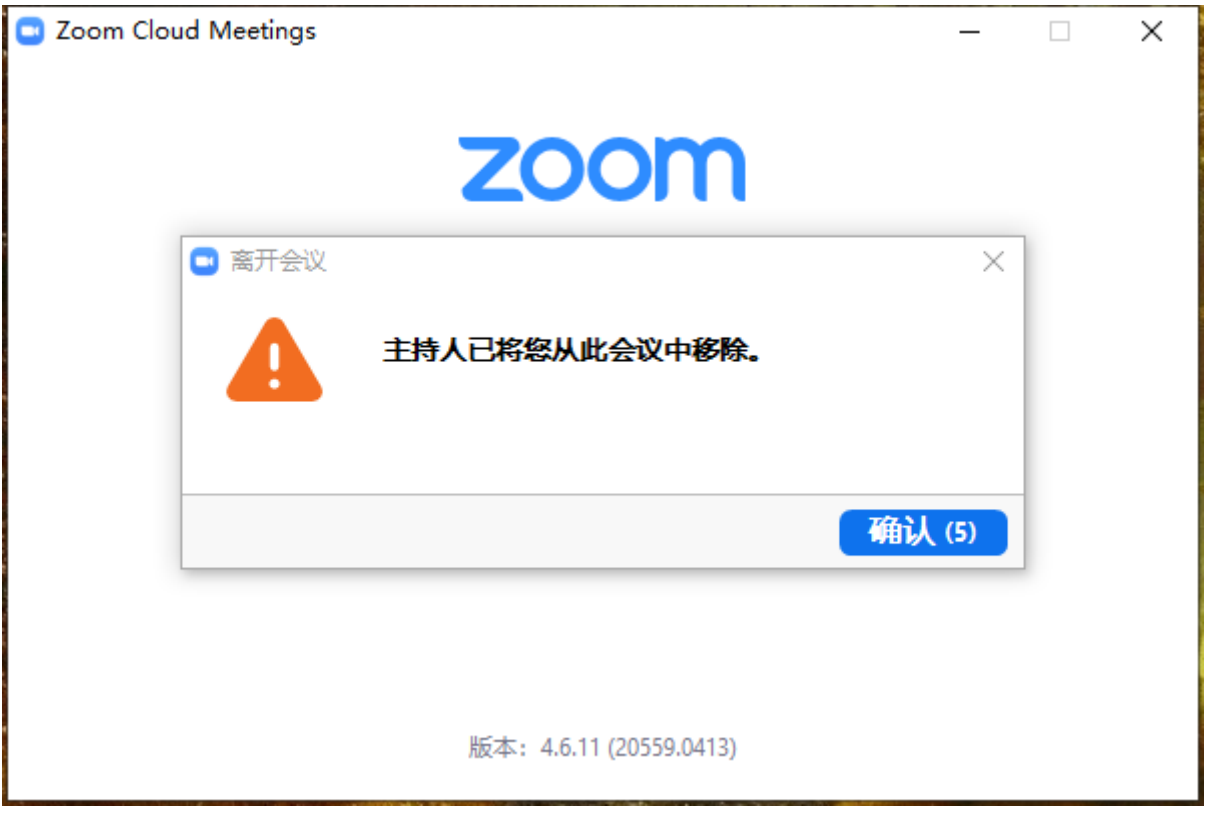

#### **1. ZOOM 软件下载和安装**

(1)下载

 **为保证考试顺利进行,请务必确保网络畅通,电脑下载软件客户端,**官网下载地址: **https://www.zoom.us/download(请务必在此官方网站下载软件,以免后续使用时出 现问题)**

(2)安装

解压后,打开安装包,点击**"继续"**,再点击**"安装"**,等待安装完成即可。

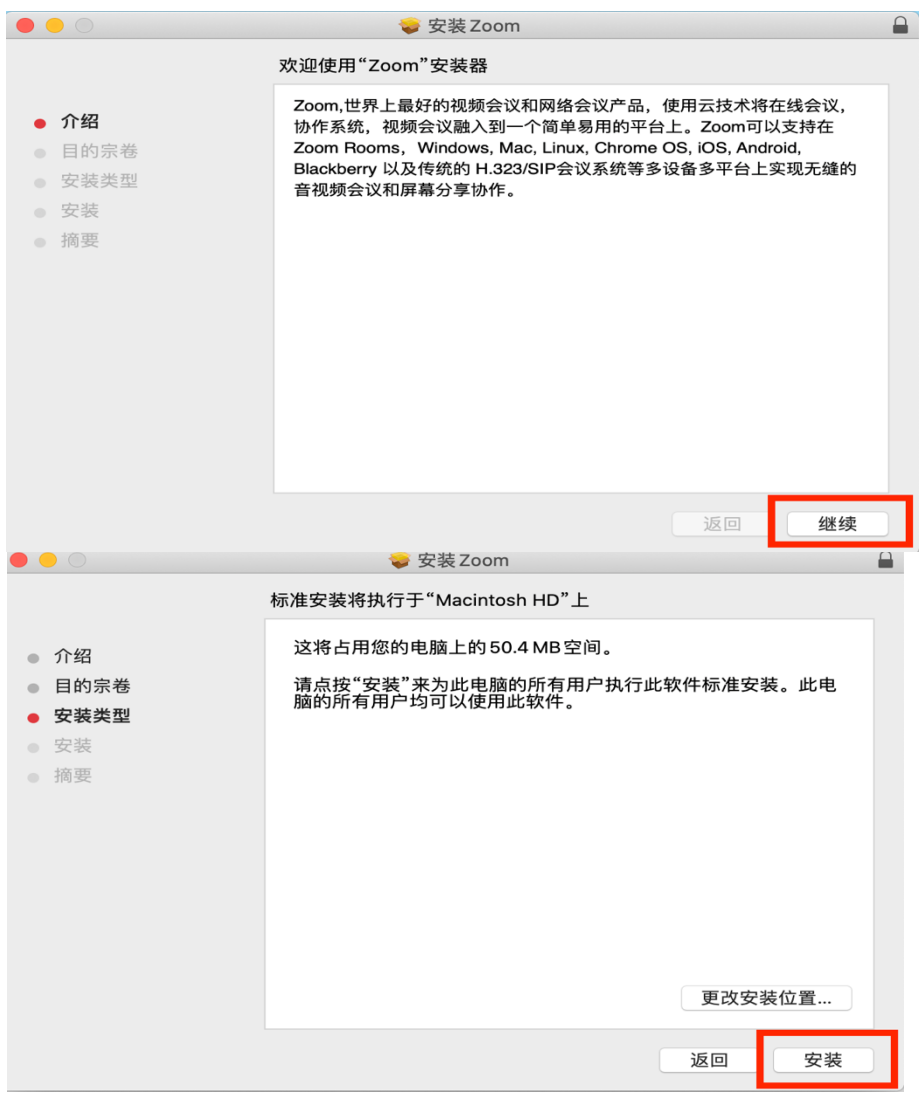

### **2. ZOOM 软件使用**

(1)打开 ZOOM 软件,点击**"加入会议 / Join a meeting"**

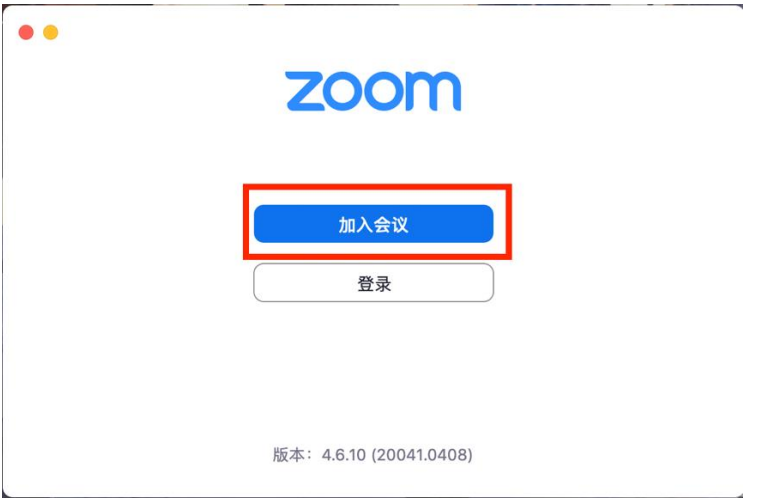

**再按要求操作以下三步:**

① 在方框 1 和 2 处输入会议室号码及姓名,**必须填写考生本人真实姓名,非实名用户将被 考官移出会议室**,**方框 3 选项不要勾选**(若勾选就听不到别人语音);

加入会议

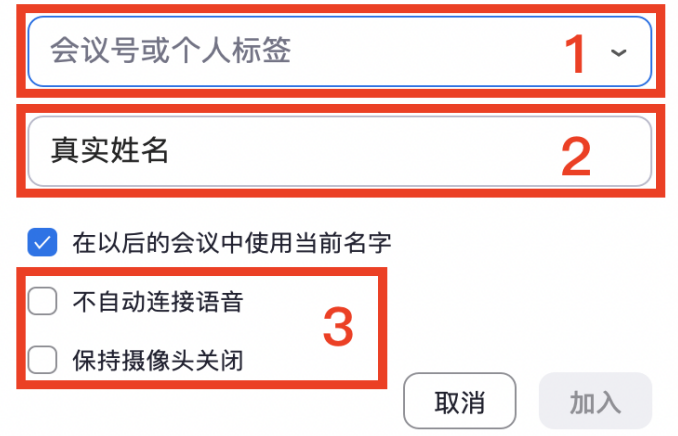

② 填写完会跳出**"输入会议密码"**,在方框内填写指定密码即可进入会议室;

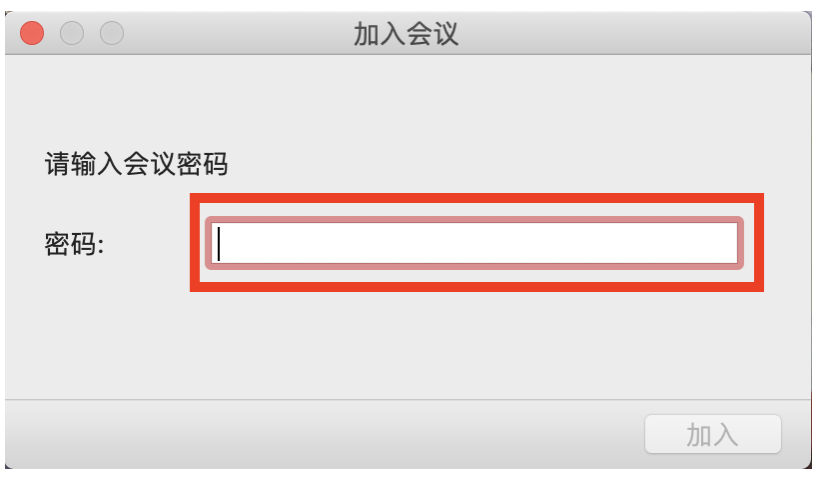

③ 对于初次登录软件的考生,会在填写 密码后出现**"验证手机号码"**,在方框内继续填 写本人手机号码和验证码,即可进入会议室。

加入会议  $\bullet$  00 验证手机号码  $+86$ 请输入您的手机号码 请输入6位数字验证码 发送验证码

加入会议即表示我同意 隐私政策

账户已验证手机号码? 登录加会

(2)加入会议后会先进入**"等候室"**,等待考官**"准入"**后,方可进入会议室进行面试。

验证

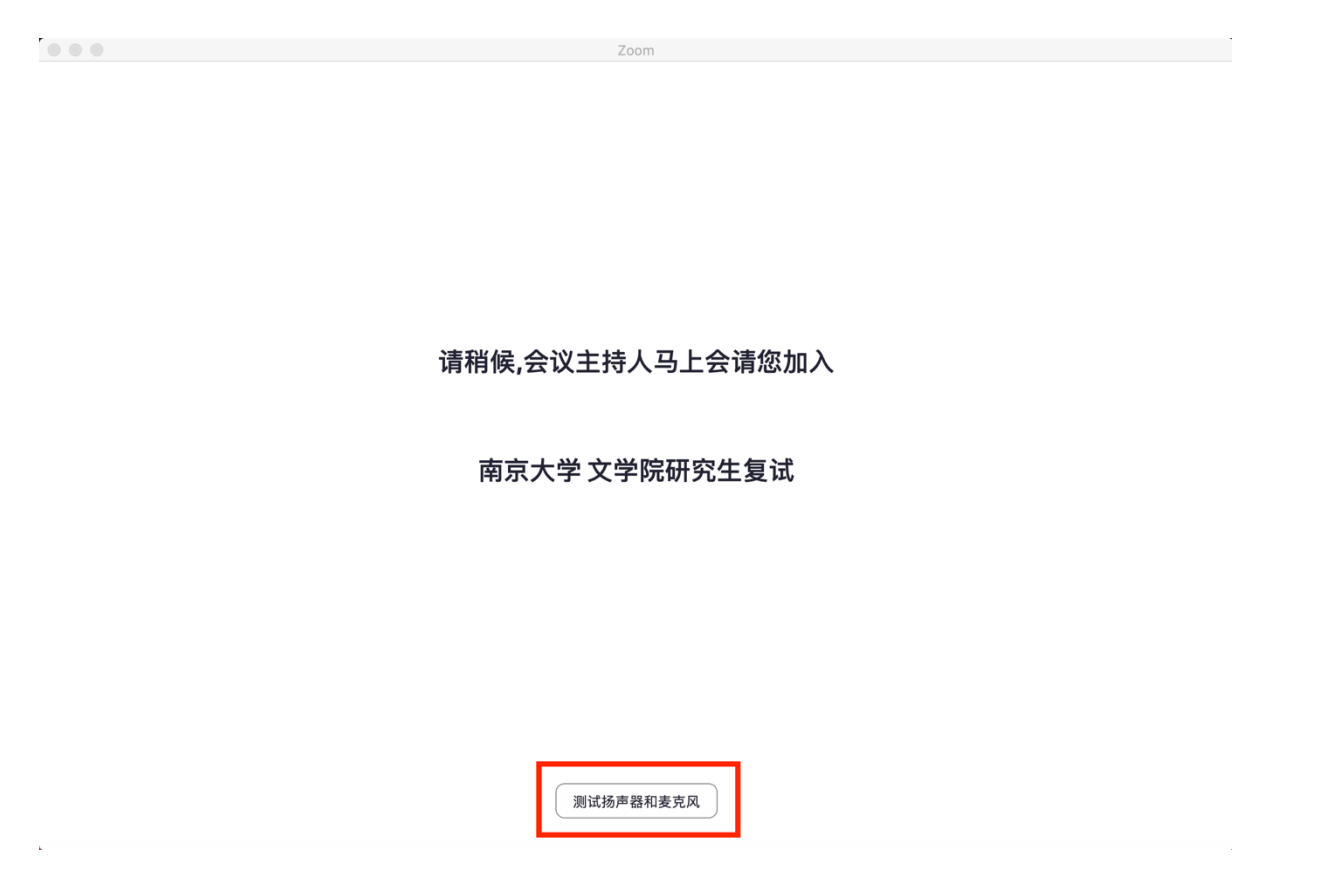

(3)在等待过程中,考生可以先做好**"语音设备测试"**和**"视频设备测试"**。

一定确保扬声器、麦克风和摄像头都没有问题,注意方框内的勾选项,按下图勾选。

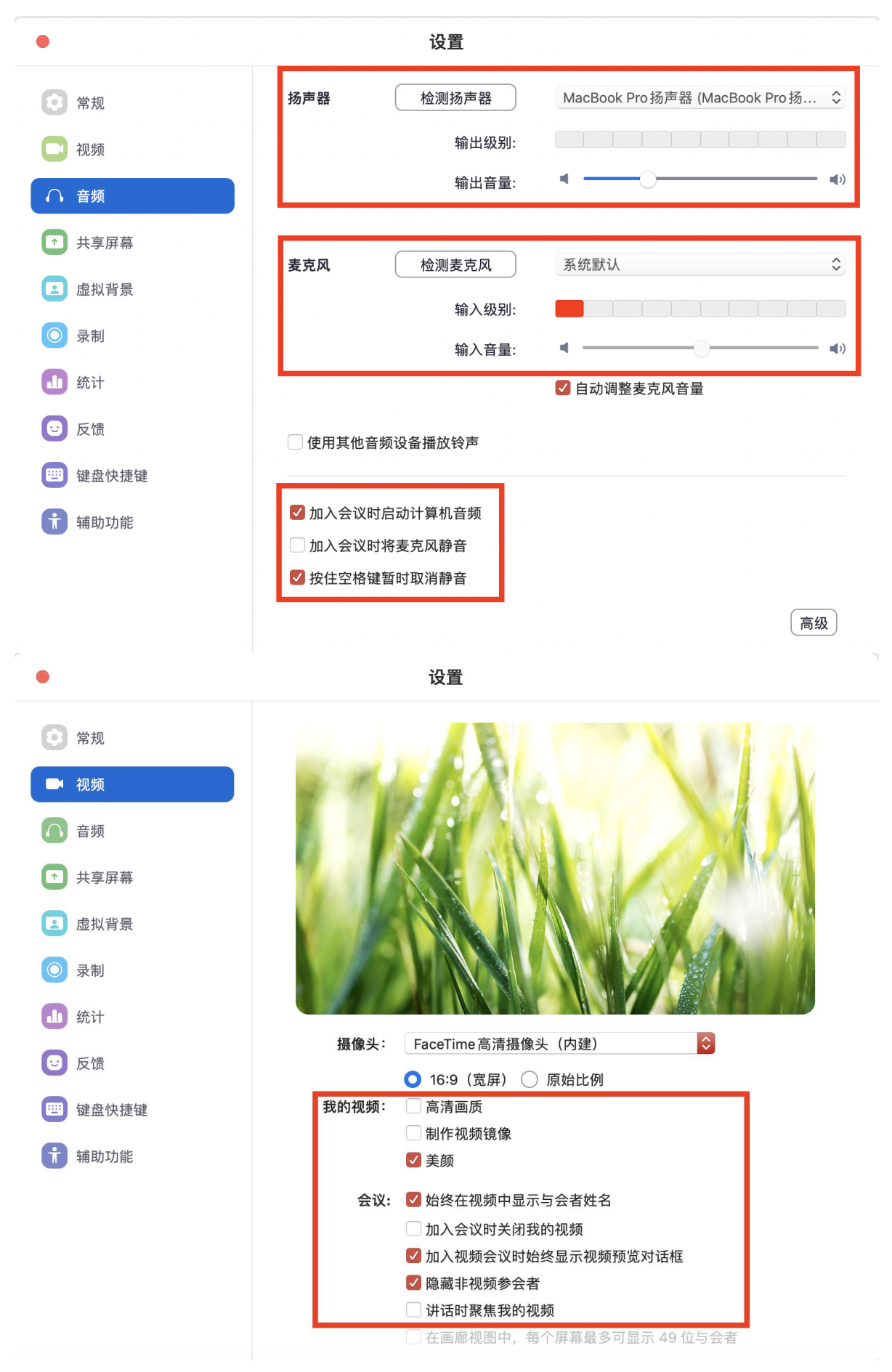

(4)考生进入会议室后,选择**"使用电脑音频加入"**,即可听到会场中考官的声音。

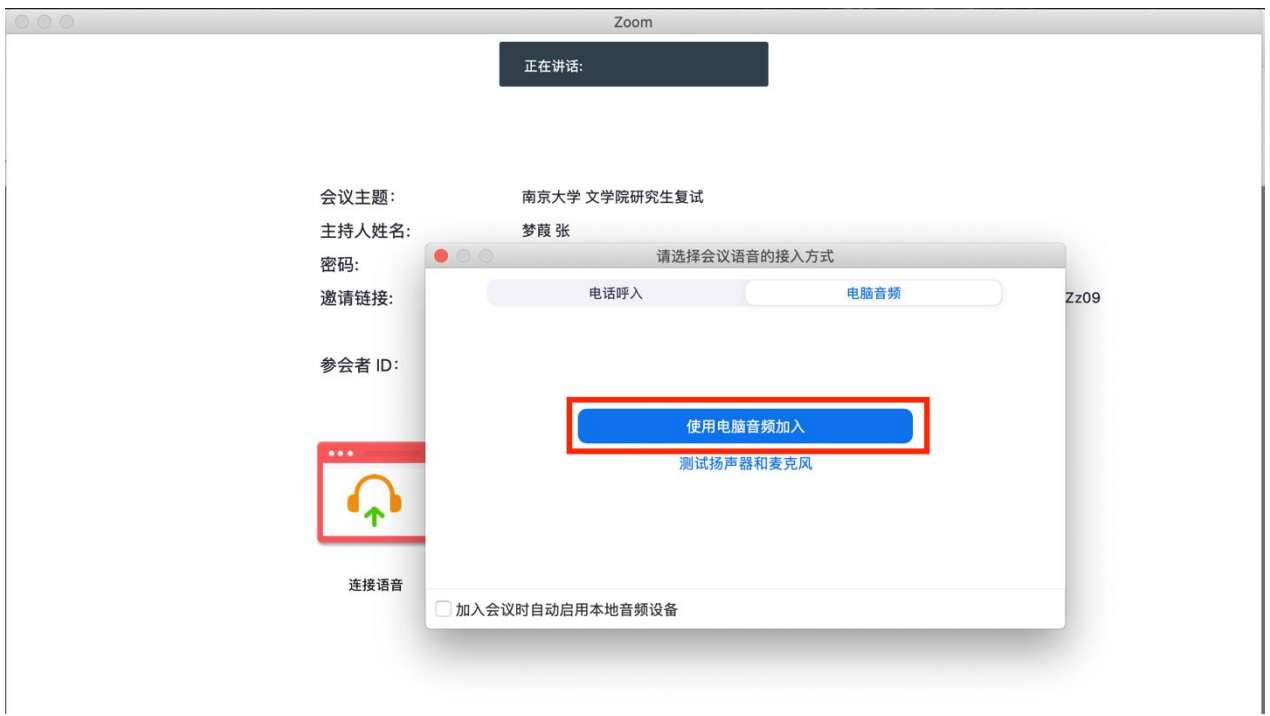

(5)进入会议室后,如需进行其他操作,可通过下方会议控制栏进行,若控制栏自动隐藏, 可按"Alt"键取消隐藏。

**请考生确认麦克风已打开**,以便声音能被考官听到,如静音,请点击**"解除静音"**。 **请考生确认摄像头已打开**,点击**"启动视频"**以便考官进行面试。

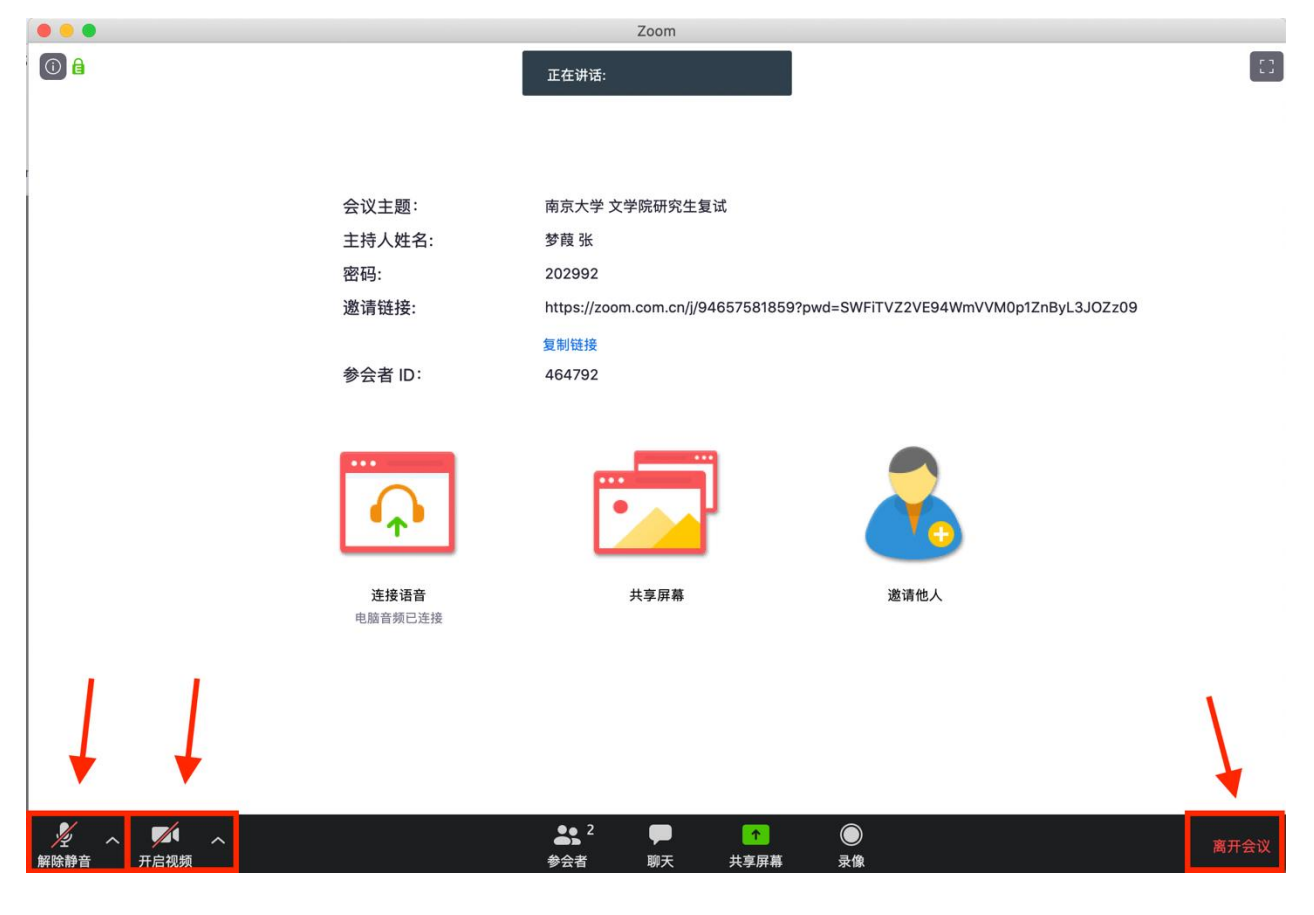

**特别注意:**

**面试过程中,考生请听考官指示后再进行下一步操作。考生在面试过程中严禁录制、截屏、 私聊和直播,一旦发现以上违规行为,考生将会被考官移出会议室,并进行相应处理。**

(6)面试结束离开,可点击**"离开会议"**,也可由考官点击**"移除"**退场。

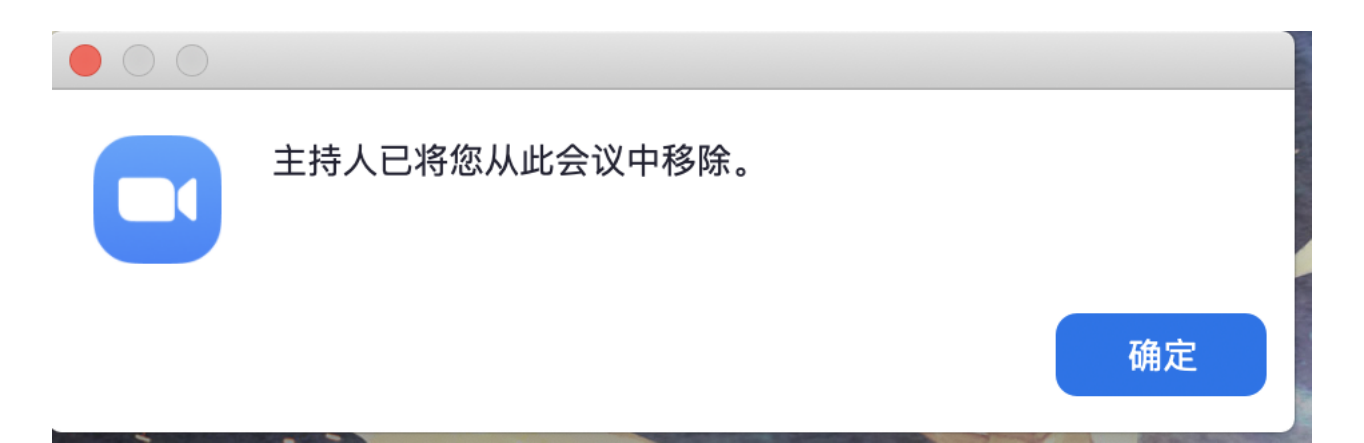

## **手机(以 IOS 系统为例)**

## **1. ZOOM 软件下载**

前往 App Store 搜索 zoom,下载 **ZOOM Cloud Meetings**,注意不要下载错哦。

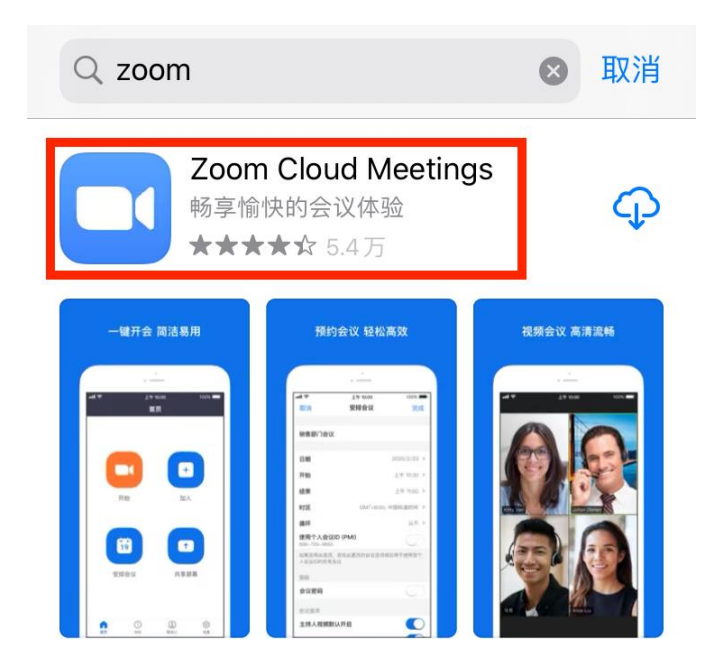

#### **2. ZOOM 软件使用**

(1)打开 ZOOM 软件,点击**"加入会议 / Join a meeting"**

•■ 中国移动 ◆

 $@82\%$ 

ශ

视频会议

23:54

方便快捷的召开或加入视频会议

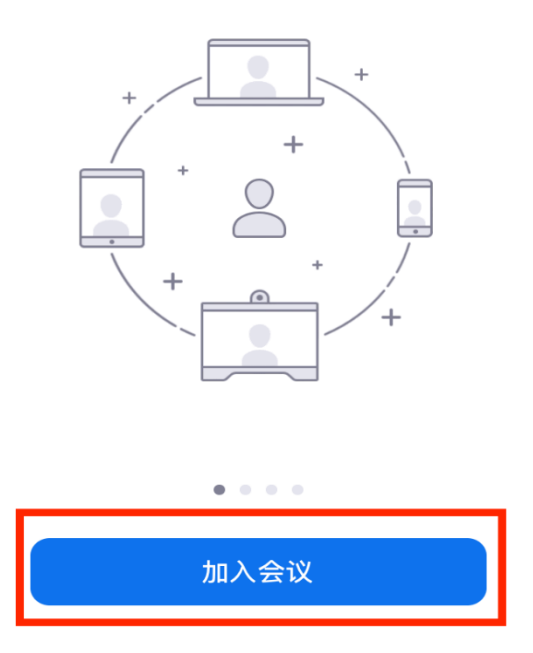

**再按要求操作以下三步:**

① 在方框 1 和 2 处输入会议室号码及姓名,**必须填写考生本人真实姓名,非实名用户将 被考官移出会议室**,**方框 3 选项不要勾选**(若勾选就听不到别人语音);

② 填写完会跳出**"输入会议密码"**,在方框内填写指定密码即可进入会议室;

③ 对于初次登录软件的考生,会在填写 密码后出现**"验证手机号码"**,在方框内继续填 写本人手机号码和验证码,即可进入会议室。

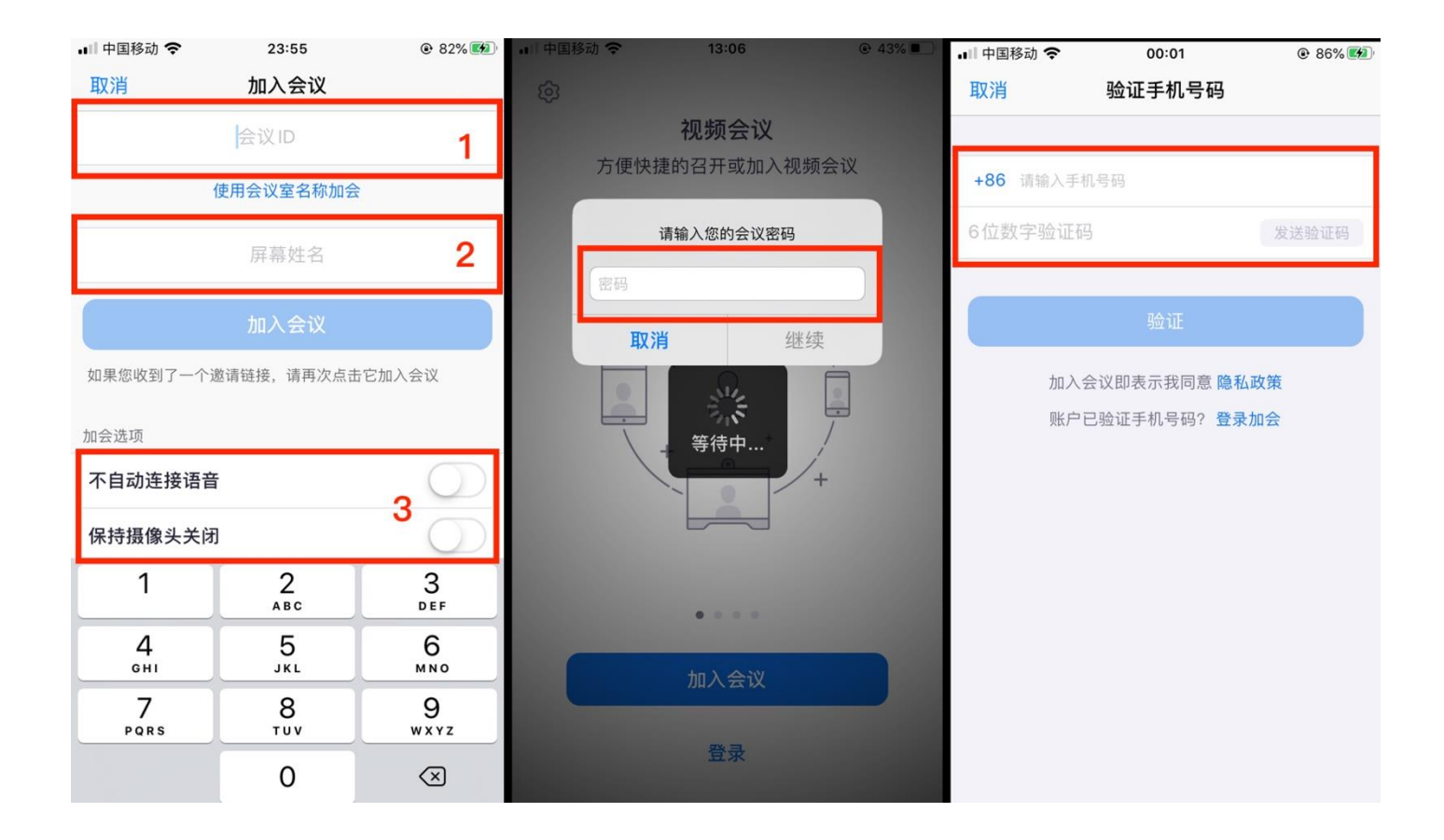

(2)加入会议后会先进入**"等候室"**,等待考官**"准入"**后,方可进入会议室进行面试。 在等待过程中,如果弹出下图窗口请选择**"好"**。

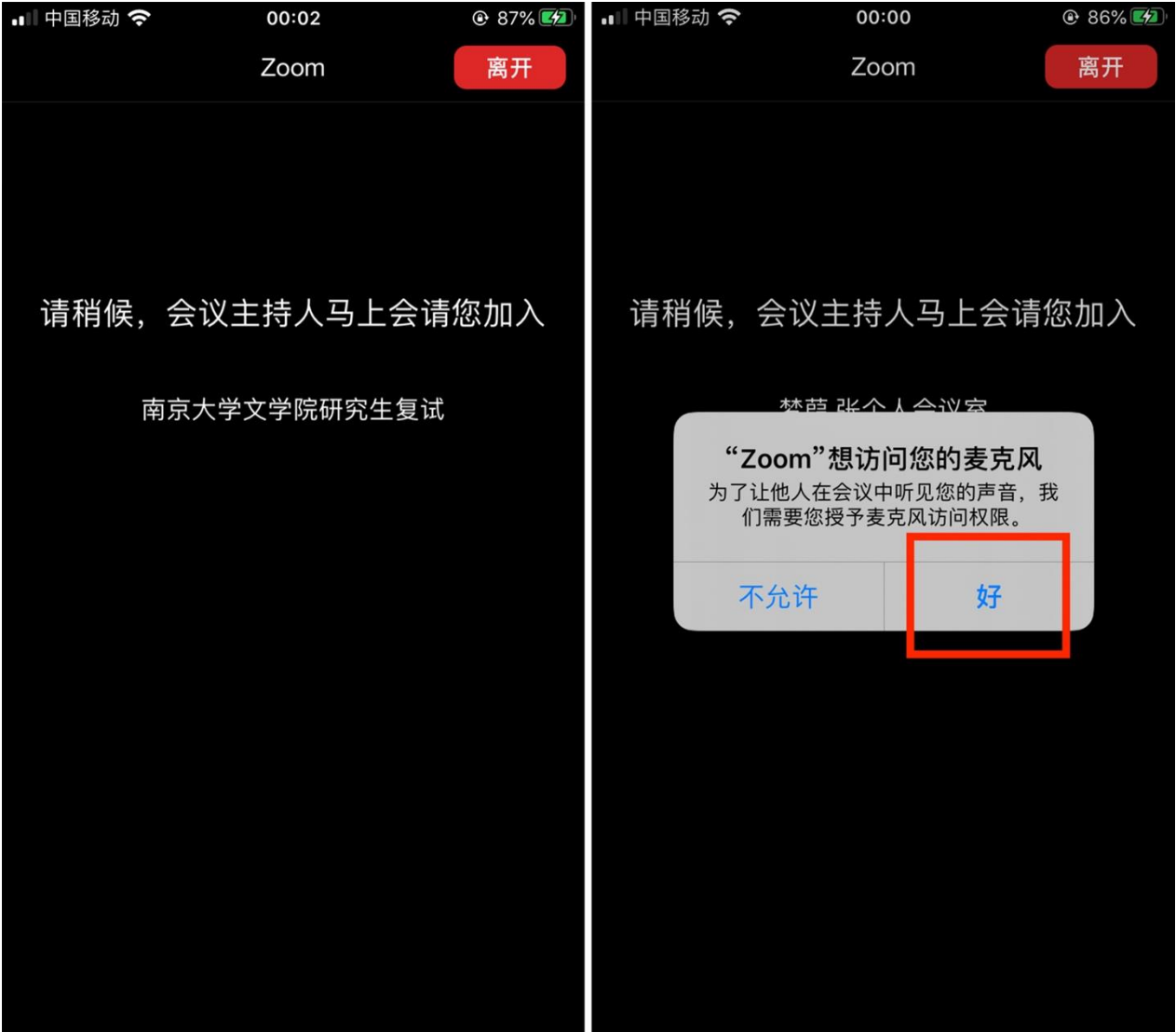

(3)考生进入会议室后,选择**"通过设备语音加入"**,即可听到会场中考官的声音。 如果是**安卓系统**用户,请点击左下角**"通过设备语音呼叫"**。

(4)进入会议室后,如需进行其他操作,可通过下方会议控制栏进行。

**请考生确认麦克风已打开**,以便声音能被考官听到,如静音,请点击**"解除静音"**。 **请考生确认摄像头已打开**,点击**"启动视频"**以便考官进行面试。

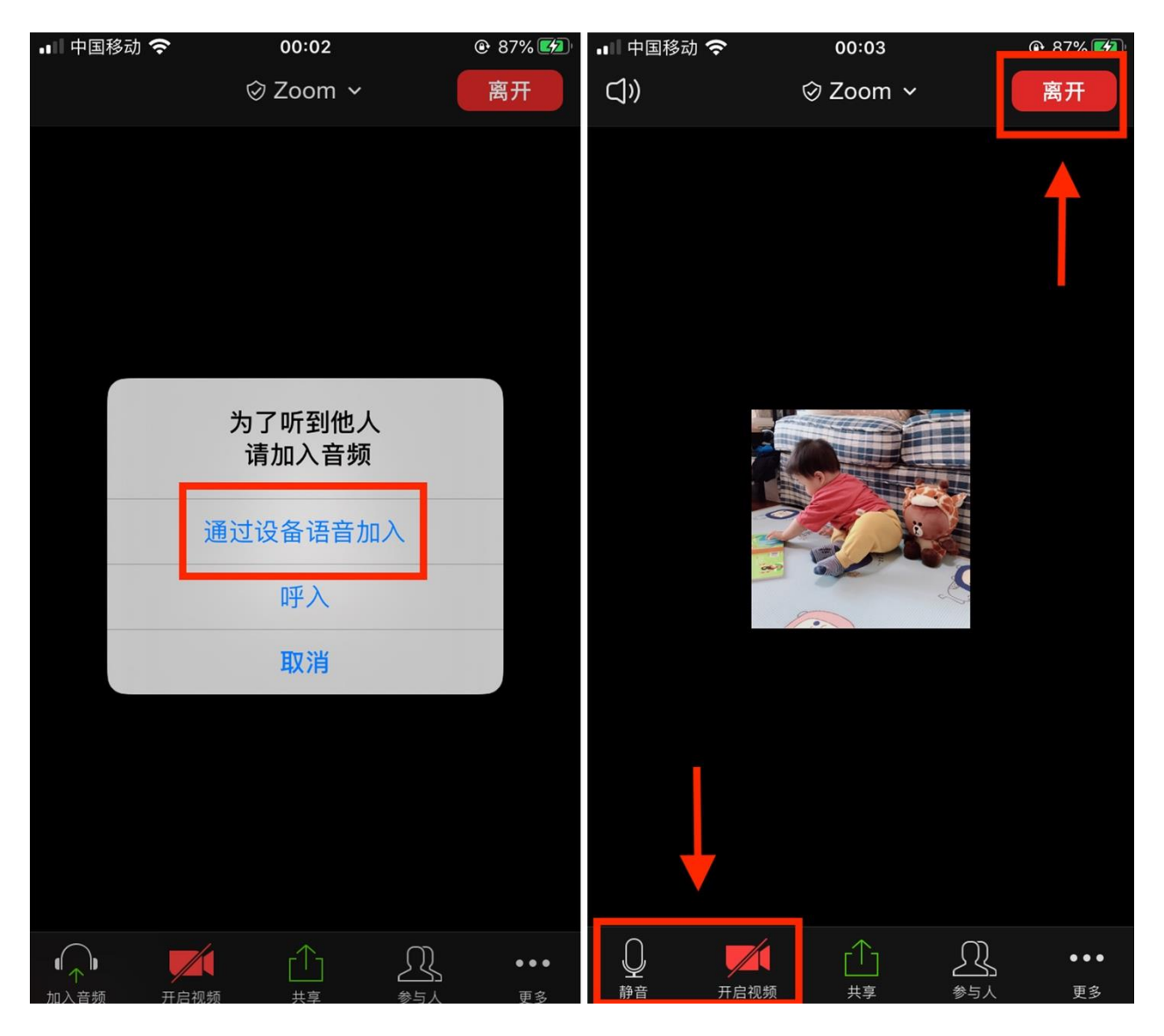

**特别注意:**

**面试过程中,考生请听考官指示后再进行下一步操作。考生在面试过程中严禁录制、截屏、 私聊和直播,一旦发现以上违规行为,考生将会被考官移出会议室,并进行相应处理。**

#### (5)面试结束离开,可点击**"离开会议"**,也可由考官点击**"移除"**退场。

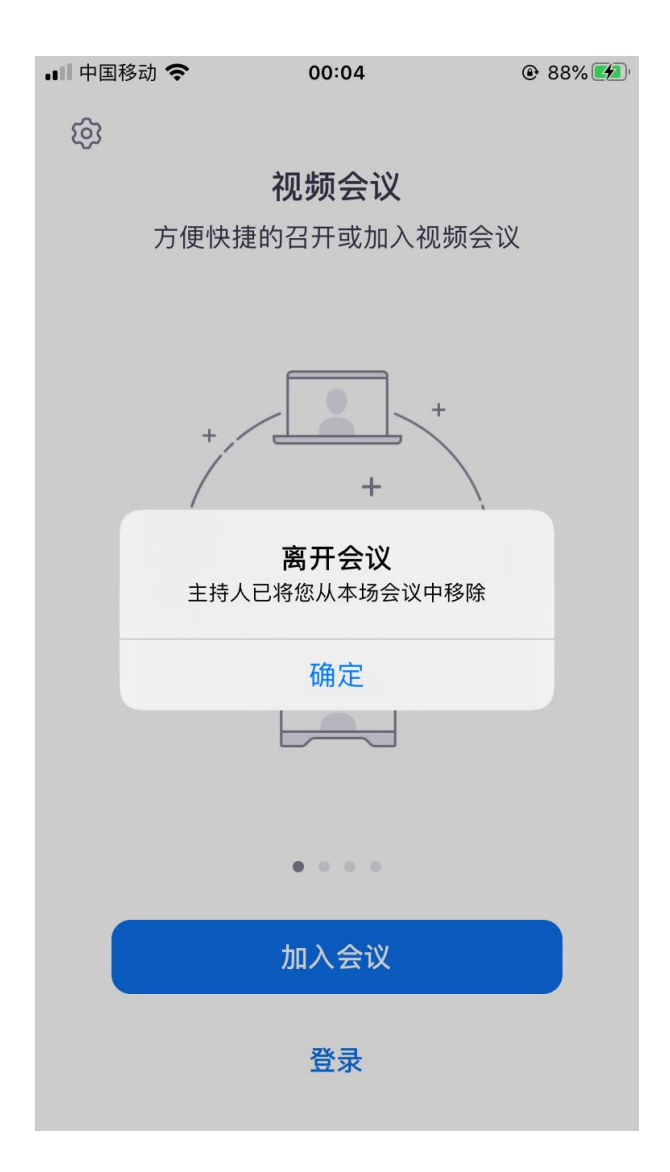